357500, Ставропольский край, г. Пятигорск, ул. Теплосерная, д. 52. Тел. (8793) 39-18-61, e-mail: centurecotvor@yandex.ru

# **Методические рекомендации**

# **«Некоторые особенности использования процессора презентаций Microsoft PowerPoint для решения задач дистанционного обучения в Инстаграм»**

(для детей и взрослых)

Пономарева Ю. В. методист, педагог дополнительного образования МБУДО ЦДТЭиТ им. Р.Р. Лейцингера

 г. Пятигорск 2021 г.

Дистанционное обучение, введенное в 2020 году в образовательных учреждениях, поставило перед педагогическим сообществом ряд дополнительных методических, дидактических и иных задач.

Кроме того, и в стране, и в мире стоит задача формирования цифровой образовательный среды, расширяющей возможности современного образования, в том числе очного.

Все это остро ставит перед педагогическими кадрами необходимость обучения и освоения цифровых технологий.

Знакомый многим педработникам процессор презентаций Microsoft PowerPoint в ряде случаев оказывается вполне конкурентоспособен для формирования и подачи материалов в сети Интернет.

Презентации зарекомендовали себя одной из основных форм дистанционного обучения, как в образовательном смысле, так и в виде представления составляющих учебного процесса, информирующих и воспитательных материалов.

Цель и задачи настоящих методических рекомендаций – дать основные ориентиры работы в PowerPoint применительно к потребностям цифровых образовательных технологий и решения некоторых задач дистанционного обучения в дополнительном образовании детей, а также представление реального опыта такой работы в сети Интернет на странице Инстаграм.

Рекомендации могут использоваться как педагогическими работниками, так и учащимися среднего и старшего школьного возраста. Дистанционное обучение в дополнительном образовании детей практикоориентированных направлений не дает такой возможности реального освоения навыков работы руками, как очная форма занятий, но теоретические основы, технологические карты, контрольные вопросы и задания, прочие информационные материалы для работы успешно переводятся в цифровую среду.

Мастер-классы универсального назначения (для детей и взрослых), разработанные в рамках методических рекомендаций, опубликованы на странице отдела художественного и технического творчества МБУДО ЦДТЭиТ им. Р.Р. Лейцингера в Инстаграм @otdel\_hitt . Помимо перечисленного, мастер-классы по работе в процессоре презентаций PowerPoint открыли возможность экстренно обучить педработников дистанционным формам работы.

Значимость такого обучения была высоко оценена педагогами и коллегами других образовательных организаций города, и работа в PowerPoint стала активно использоваться ими для подготовки учебных материалов, самообразования и работы с учащимися и родителями.

**PowerPoint** – известный процессор презентаций от фирмы MicrosoftOffice, который установлен практически на каждом компьютере.

В нем можно создавать очень красивые вещи, в том числе для работы и представления своего творчества в социальных сетях, на профессиональных сайтах и т.д.

Мы будем работать в PowerPoint 2016.

**Основные виды презентаций**, использовавшихся в дистанционной работе:

- обучающие: презентации, раскрывающие темы, разделы, части тем учебной программы, информационные материалы по программе, вопросы, задания и т.п.;

- представляющие (учреждение, объединения (кружки); мероприятия (презентация мероприятия и презентация О мероприятии); творческие работы учащихся и педагогов; достижения учащихся и педагогов; публикации в сети (фильмы, мастер-классы) и т.п.);

**-** информационные: информирующие об организационных или иных вопросах;

- воспитательные и развивающие (викторины, флэш-мобы, праздничные и поздравительные материалы, посвященные значимым датам, патриотические, и т.п.).

#### **Как сделать в PowerPoint размер слайда под формат Инстаграм**

Задача изменения пропорций слайда появляется в случае работы с сетевыми ресурсами типа Инстаграм, которые требуют специфических форматов и могут искажать (чаще всего «резать») изображение на стандартных слайдах.

Общепринятые размеры слайдов PowerPoint – это:

> стандартный размер 4 : 3

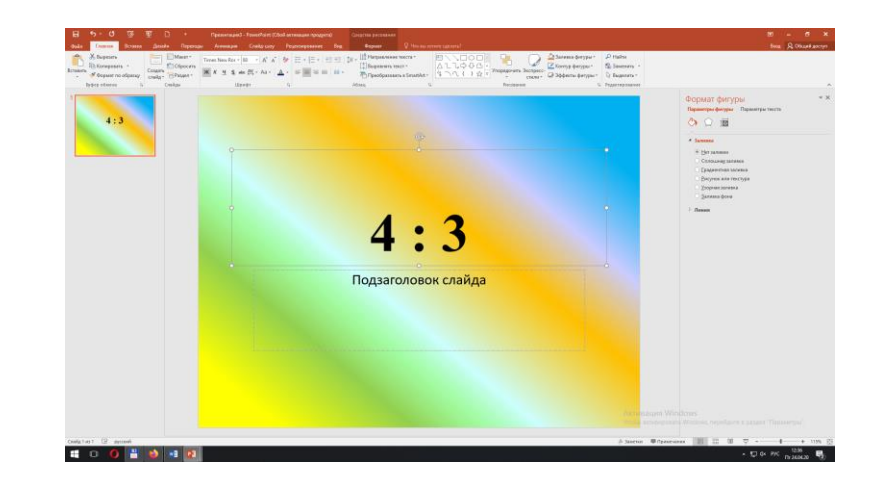

 широкоэкранный слайд 16:9

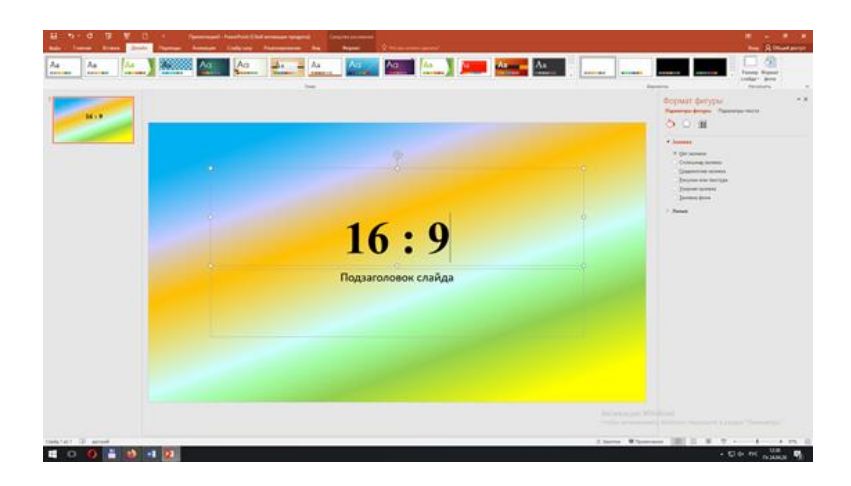

Конкретно портал Инстаграм «заточен» в основном под использование через мобильные телефоны, поэтому стандартные размеры слайдов не всегда оказываются удобными. А титульные страницы в ленте всегда оказываются **квадратными**. И возникает необходимость изменения размера слайдов в PowerPoint, чтобы выигрышно выложить свой материал на этой платформе.

Для того, чтобы изменить размер слайда, нам нужно открыть в меню вкладку «Дизайн»:

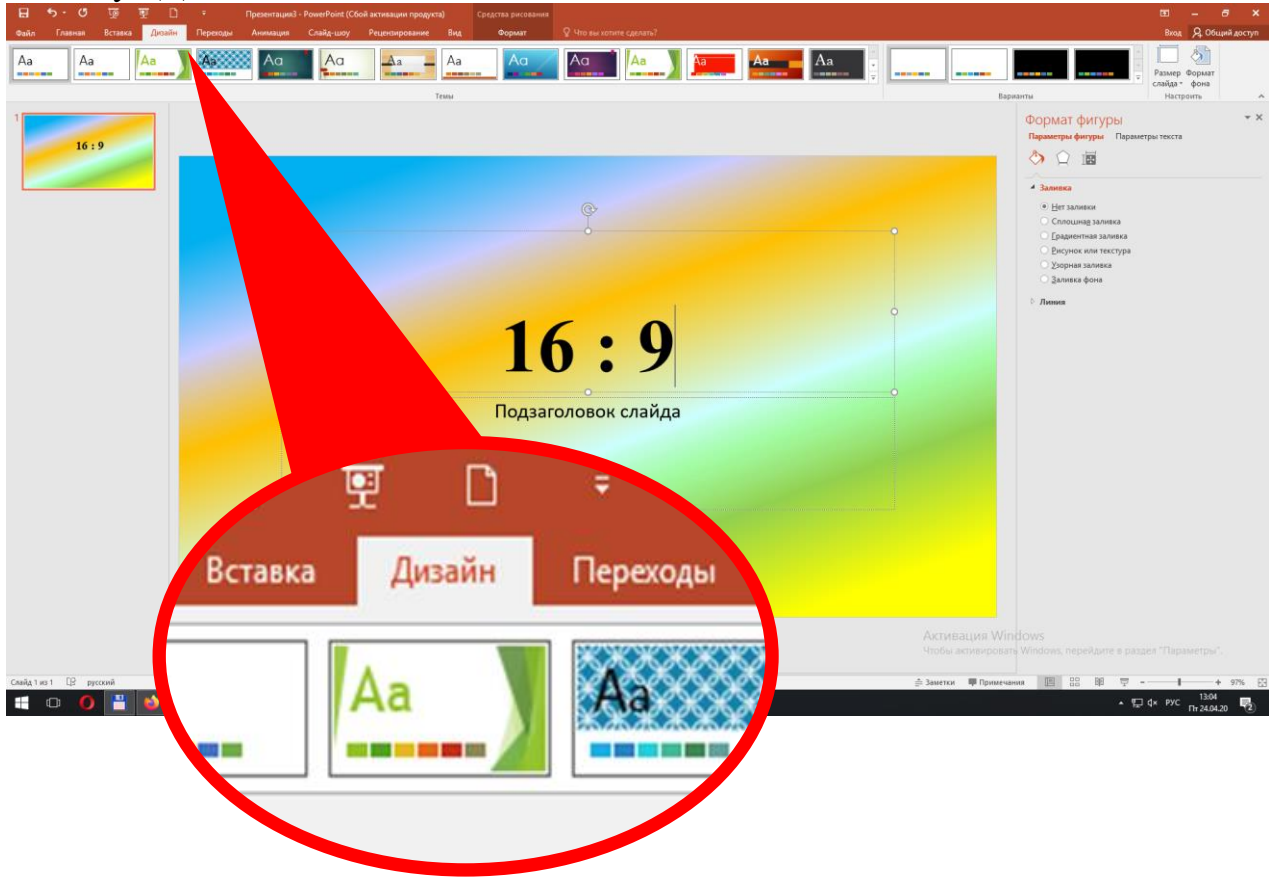

В меню «Дизайн» в правом верхнем углу мы находим кнопку «Размер слайда» и нажимаем ее:

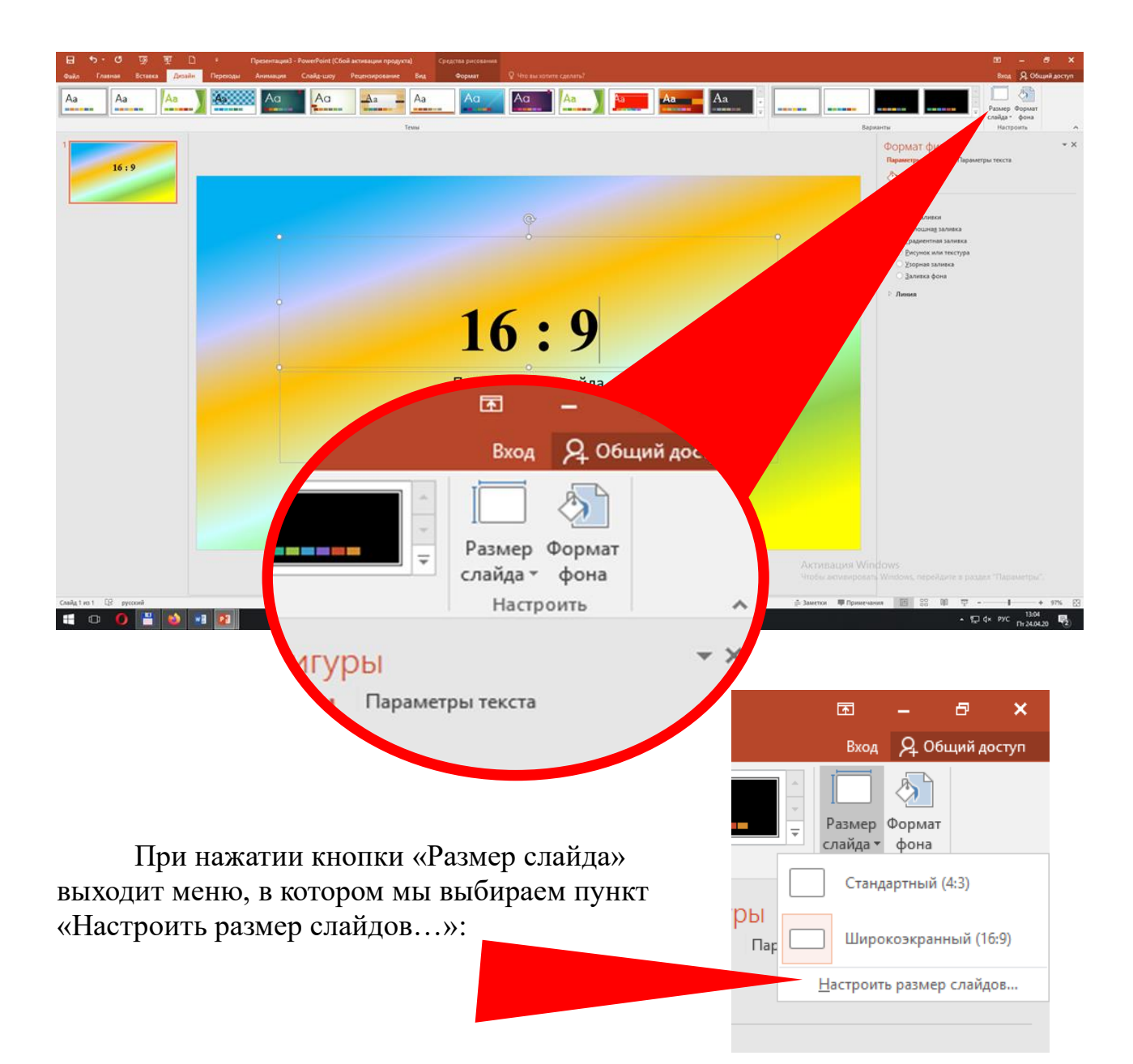

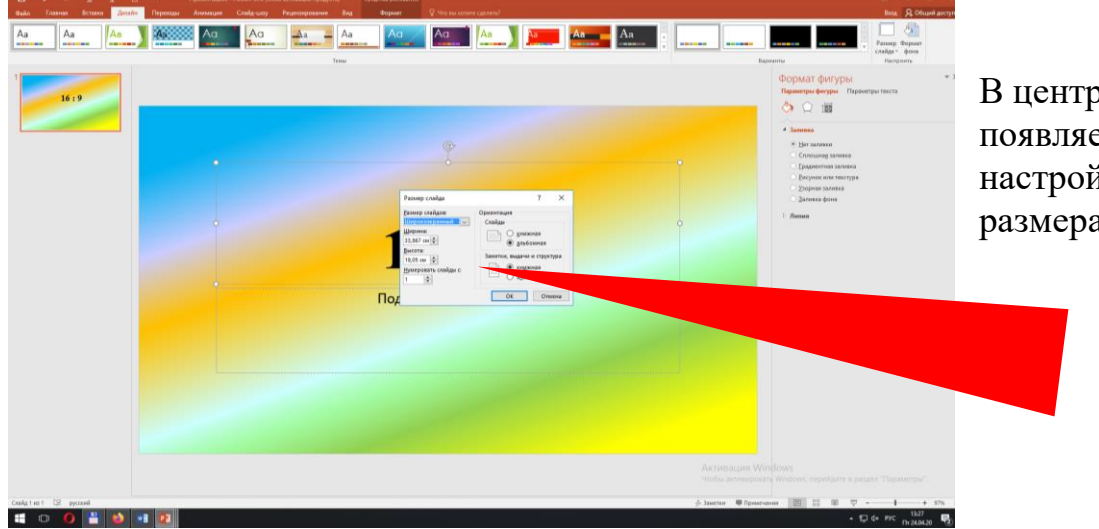

В центре экрана появляется меню настройки размера слайдов:

Слева в меню настройки размера слайдов у нас и устанавливается ширина и высота слайда в презентации, а справа – ориентация самих слайдов и заметок к ним:

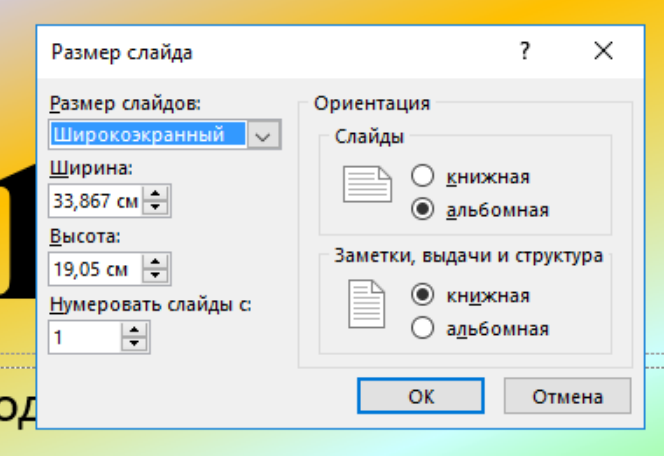

Нам нужен квадратный слайд, поэтому в окнах установки ширины и высоты слайда мы вписываем вручную или настраиваем стрелками «большеменьше» одинаковое значение в сантиметрах.

 Совет: для Инстаграм большие слайды делать не нужно, вполне достаточно размера стороны слайда в 20 – 40 см.

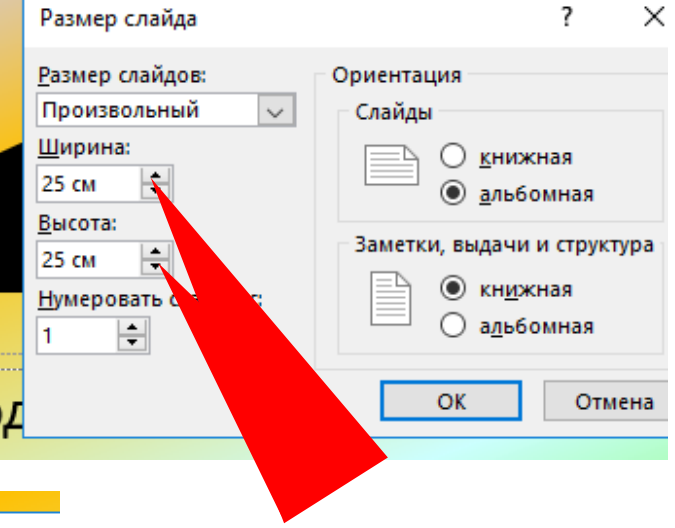

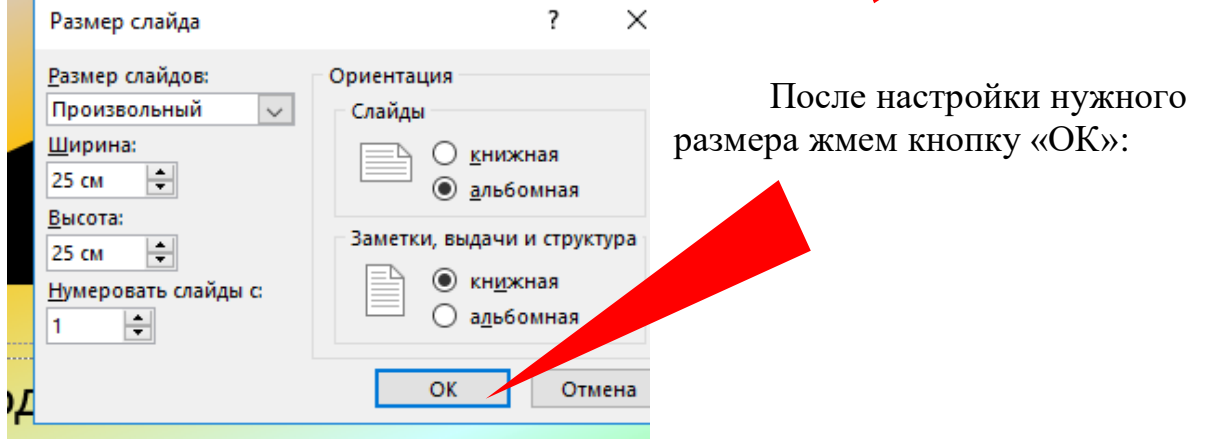

Дальше PowerPoint задаст вопрос, как изменить размер содержимого в соответствии с новым масштабом слайда. Можете поэкспериментировать сами, но пока у нас слайд пустой, и это не актуально. Жмем на кнопку «Развернуть»:

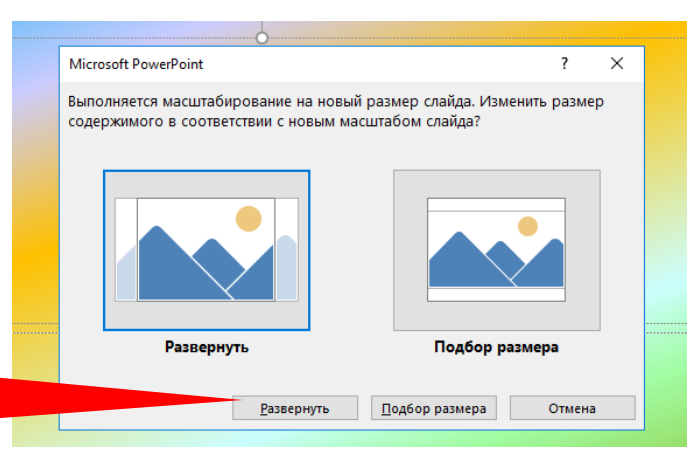

И сразу же, моментально, вы увидите, как размер вашего слайда изменился так, как вам надо – стал квадратным!

Теперь можете продолжать создавать слайды в этой презентации (они, конечно, будут такими же по размеру) и заполнять их нужным содержанием.

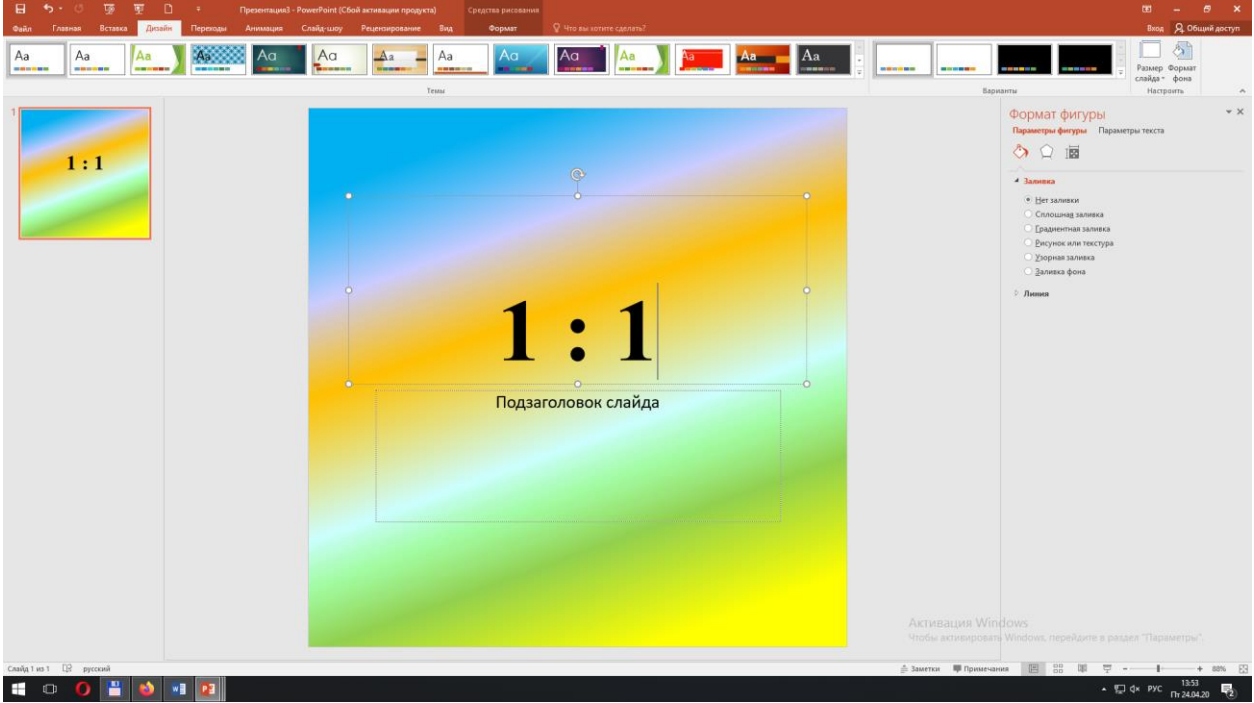

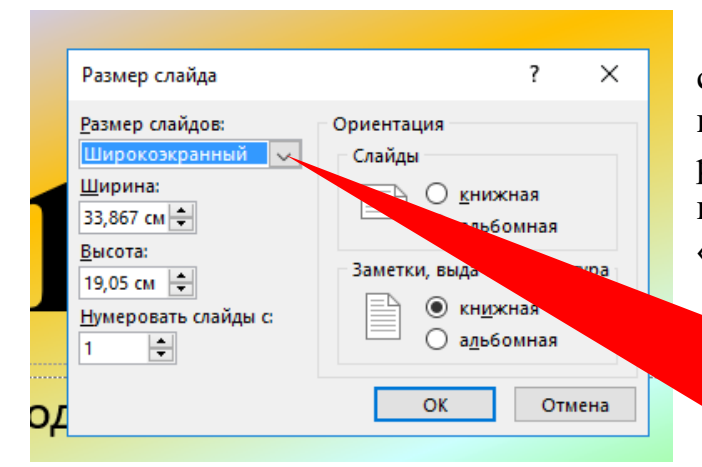

В меню настройки размеров слайдов, если вы обратите внимание, есть подборка типовых размеров, которая открывается нажатием стрелки справа от окна «Размер слайдов»:

Например, можно задать размер слайда в формате обычного листа бумаги А4 (не забудьте подтвердить потом выбор нажатием на кнопку «ОК»!):

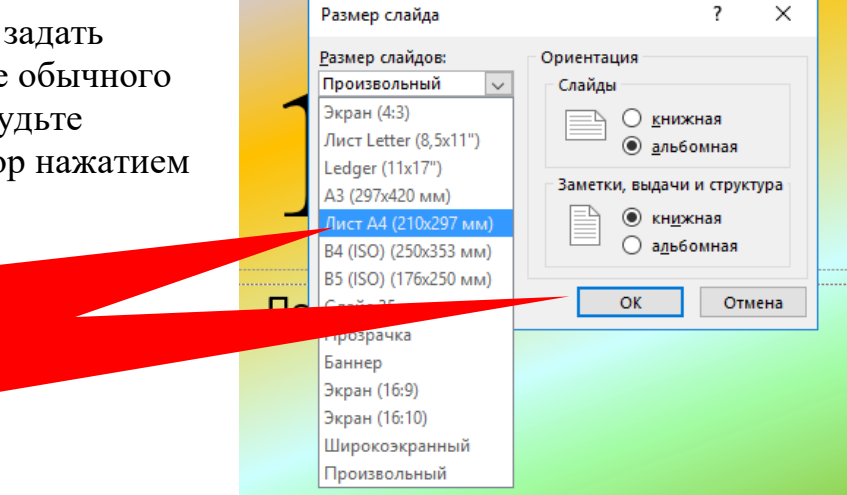

## **Как сохранить презентацию PowerPoint по слайдам**

Вы сделали презентацию из нескольких слайдов. И столкнулись с тем, что ее достаточно сложно разместить в сети там, где вам хочется (кроме ресурсов, настроенных для сохранения презентаций).

То есть для размещения презентации в желаемое место часто оказывается нужно сохранить ее как видеоролик или как отдельные изображения. Мы сохраним ее по слайдам как отдельные картинки. Для этого мы выделяем первый слайд и входим в меню «Файл»

 $P$  Найти<br> $\frac{e_{R}}{e_{R}}$ Заменить<br> $\frac{e_{R}}{e_{R}}$ Выделить Формат фона<br>⊘ Муниципальное образовательное учреждение дополнительного образования Пентр детского туризма, экологии и творчества имени Р.Р. Лейпингера<br>— Иентр детского туризма, экологии и творчества имени Р.Р. Лейпингера<br>— (МБУДО ЦДТЭн \_<br>Твенного и технического творчества mp  $\overline{\mathbf{3}}$ Главная Файл Вставка Macrep **26 Вырезать KJacc EP** Копировать **ИТЬ** • Формат по образцу Буфер обмена

На весь экран открывается меню «Файл». Здесь много разной информации, ну а мы выбираем слева на выделенной полосе пункт «Сохранить как».

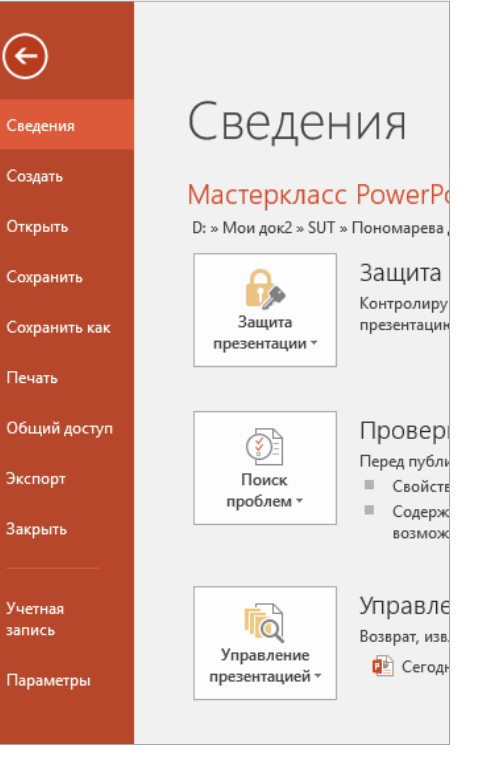

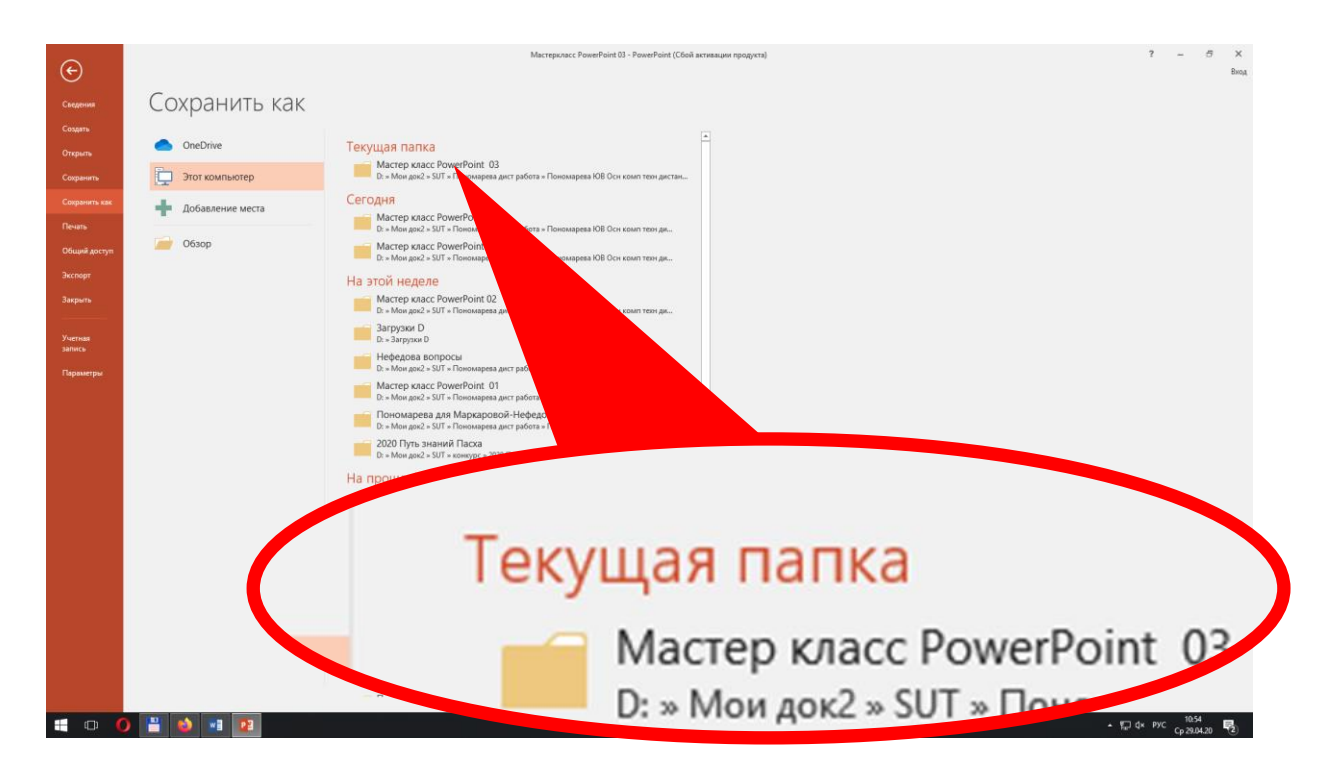

Открывается меню «Сохранить как», где мы выбираем первичное место, куда мы будем сохранять файлы. Здесь мы видим перечень папок, с которыми вы работали в последнее время.

Лучше сделать пустую папку заранее, или выбирать ту папку, которая по расположению на вашем компьютере стоит ближе всего к тому месту, где вы намереваетесь сохранять наши файлы-изображения. Сейчас мы выбираем текущую папку (жмем на имя папки, а не на заголовок), но на самом деле особого значения это не имеет. Главное, что, выбрав папку, мы выйдем в основное меню сохранения файла.

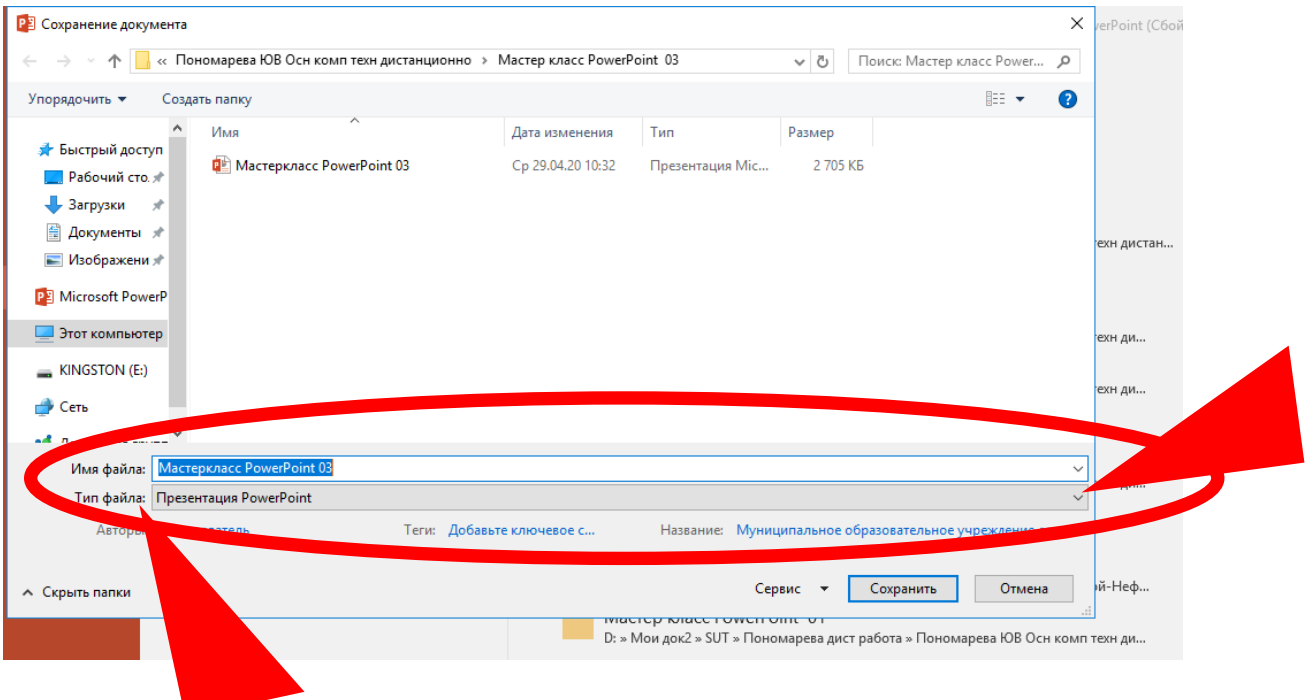

Слева в верхней части экрана появляется меню сохранения документа (а все файлы – это документы). Здесь нас интересует прежде всего строки «Тип файла» и «Имя файла».

Начинаем с установки типа файла. Сейчас, как вы видите, установлен тип «Презентация PowerPoint». Для изменения типа файла жмем на стрелочку справа от этого окна, которая, как вы помните, означает, что мы можем выбрать из нескольких вариантов.

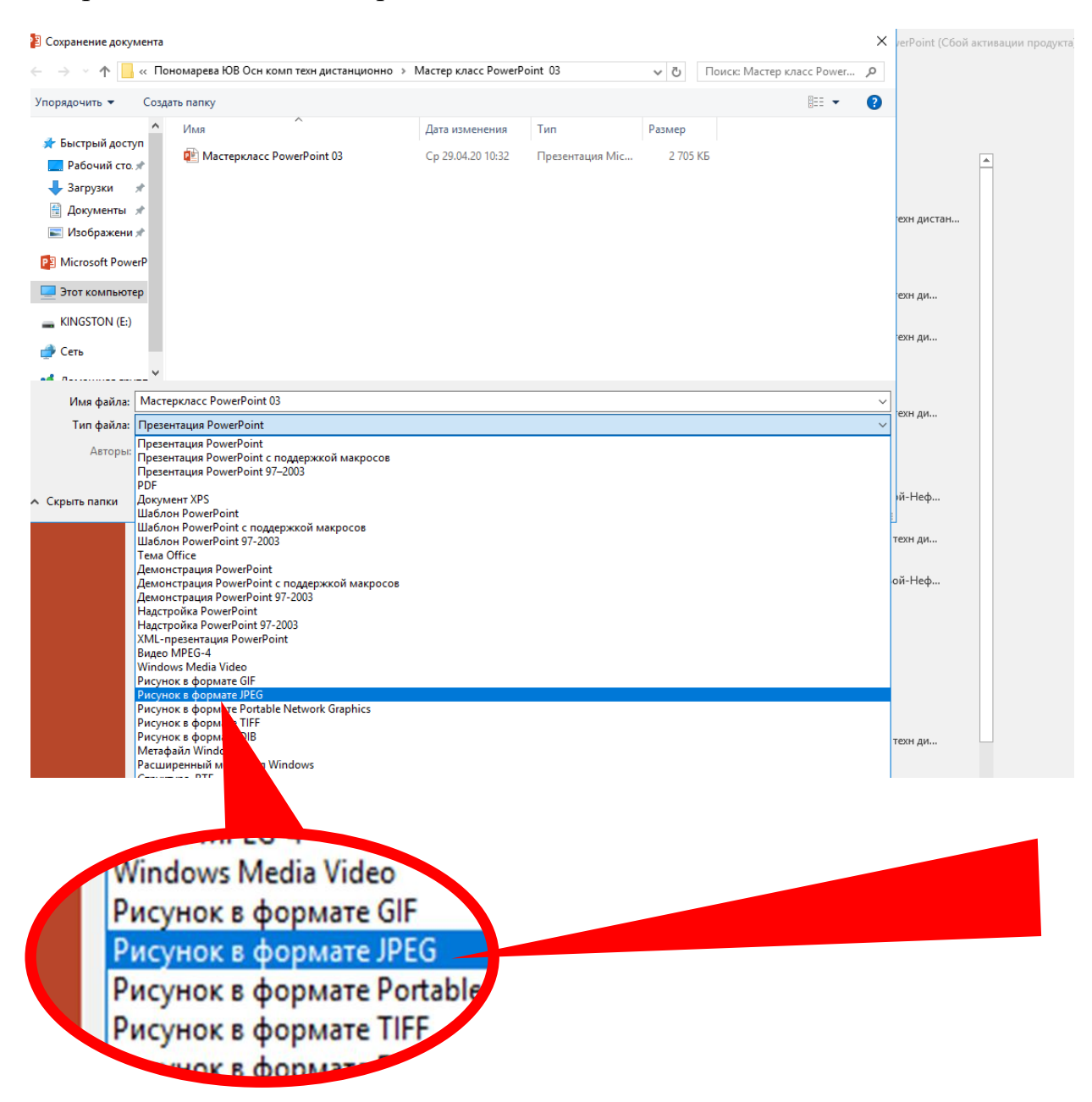

Открывается список типов файлов, в виде которых можно сохранить нашу презентацию, в том числе несколько типов рисунков (изображений). Выбираем тип файла **JPEG.**

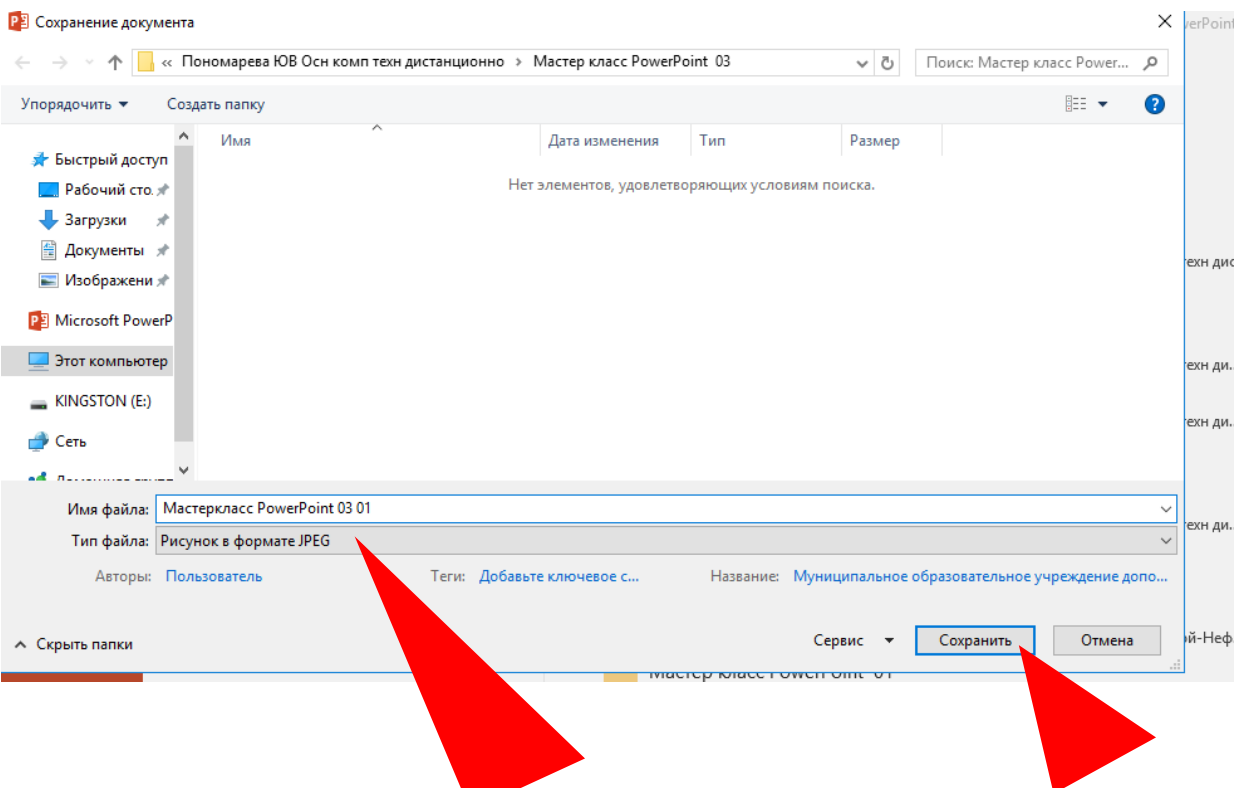

Тип файла меняется на выбранный «Рисунок в формате JPEG».

Теперь в строке «Имя файла» пишем нужное вам имя.

Раз мы сохраняем нашу презентацию послайдово, то файлов будет несколько. Поэтому логично в названии файлов использовать нумерацию. Мы работаем с первым слайдом, поэтому в имени файла добавляем номер 01.

И жмем кнопку «Сохранить».

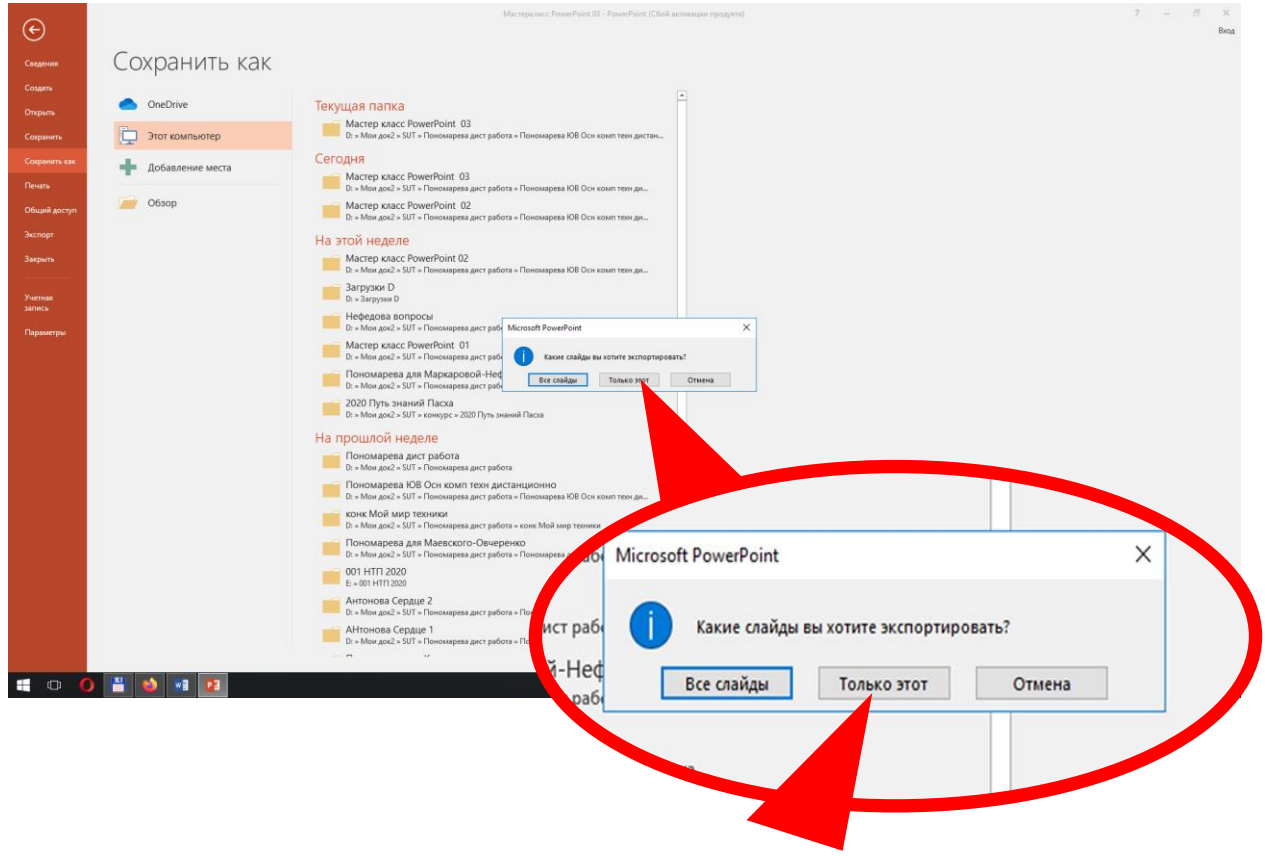

После нажатия кнопки «Сохранить» в центре экрана появляется вопрос: «Какие слайды вы хотите экспортировать?».

Раз мы сохраняем конкретный слайд в виде отдельного изображения, выбираем кнопку «Только этот» и нажимаем ее.

Все, ваш слайд сохранен, и PowerPoint автоматически выходит из режима сохранения файла.

Точно так же сохраняем другие нужные слайды вашей презентации:

- выделяем слайд;
- **входим в меню «Файл»;**
- выбираем «Сохранить как»;
- выбираем папку для сохранения файла, и с этим действием входим в режим сохранения документа;
- **задаем тип файла как «Рисунок в формате JPEG»;**
- пишем имя файла (лучше с нумерацией по номеру слайда);
- жмем кнопку «Сохранить»;
- выбираем в появившемся в центре экрана диалоговом окне «Только этот»;
- повторяем действия столько раз, сколько файлов в формате JPEG вам надо сделать из вашей презентации.

**Внимание!** Если вам нужно сохранить **ВСЕ** слайды вашей презентации, в диалоговом окне «Какие слайды вы хотите экспортировать», появившемся после нажатия кнопки «Сохранить», выбираем кнопку «Все слайды». PowerPoint создаст папку в той, где вы работали, и сохранит туда все слайды вашей презентации по отдельности.

**Внимание!** Если вы сохраняете файлы для Инстаграм, то учитывайте, что в одной минигалерее («карусель») может находиться не более 10 изображений.

**Внимание!** Если вы хотите сохранить презентацию с установленной анимацией и переходами слайдов в виде видеоролика для Инстаграм, то лучше выбрать размер слайда 16 : 9, и сохранять по аналогии с вышеизложенным, выбирая формат файла Видео МPEG-4 \*.mp4 .

Для уменьшения объема видеофайла лучше предварительно уменьшить размер иллюстраций в любом графическом редакторе, не злоупотреблять анимацией и установить одинаковые переходы.

**Внимание!** Если вы работаете в PowerPoint 2007, то после выбора в меню «Файл» «Сохранить как» заходите в пункт «Другие форматы» – именно там вы сможете настроить тип файла, отличающийся от PowerPoint.

## **Вопросы для самоконтроля**:

1. С какой вкладки меню в PowerPoint 2016 мы можем выйти на изменение размера слайда?

2. Для чего бывает нужно выбрать квадратный размер слайда?

3. Где мы можем настроить ориентацию слайда на книжную или альбомную?

4. Почему PowerPoint спрашивает об изменении размера содержимого слайдов в соответствии с новым масштабом?

5. Как вы думаете, размер слайдов можно задавать любой?

6. В какой вкладке главного меню PowerPoint 2016 вы сможете выйти на сохранение презентации в формате, отличном от PowerPoint?

7. Какую папку лучше выбирать для сохранения в меню «Сохранить как»? Почему?

8. Как вы сможете выбрать тип файла в меню «Сохранение документа»?

9. Как вы думаете, имеет ли значение при заполнении окон «Имя файла» и «Тип файла» порядок их заполнения?

10. Почему обычно выбирают кнопку «Только этот» в диалоговом окне после нажатия кнопки «Сохранить»?